Q. 使用 Apple(蘋果)手持裝置 iPhone 或 iPad 更新至 iOS 14/iPadOS 14 使用 Epson Smart Panel 需注意那些事項?

A.

- 由於 iOS 14 系統針對隱私權的"搜尋區域網路印表機"以及"位置 資訊"等相關功能強化因素,在第一次安裝使用 Epson Smart Panel 有以下注意事項…
- 1. 在升級 iOS 14 前已安裝 Epson Smart Panel 並已開啟定位功能使用 者,可正常使用;若無法正常使用請移除 Epson Smart Panel 後再 依照步驟 3.重新安裝設定 Epson Smart Panel。
- 2. 在升級 iOS 14 後第一次安裝 Epson Smart Panel 使用者,請參考以 下說明。
- 3. 首先請至 App Store 下載 Epson Smart Panel。
- 4. 下載安裝完成後,請執行 Epson Smart Panel。

5. 出現以下對話框時,點選"使用 App 期間允許"。

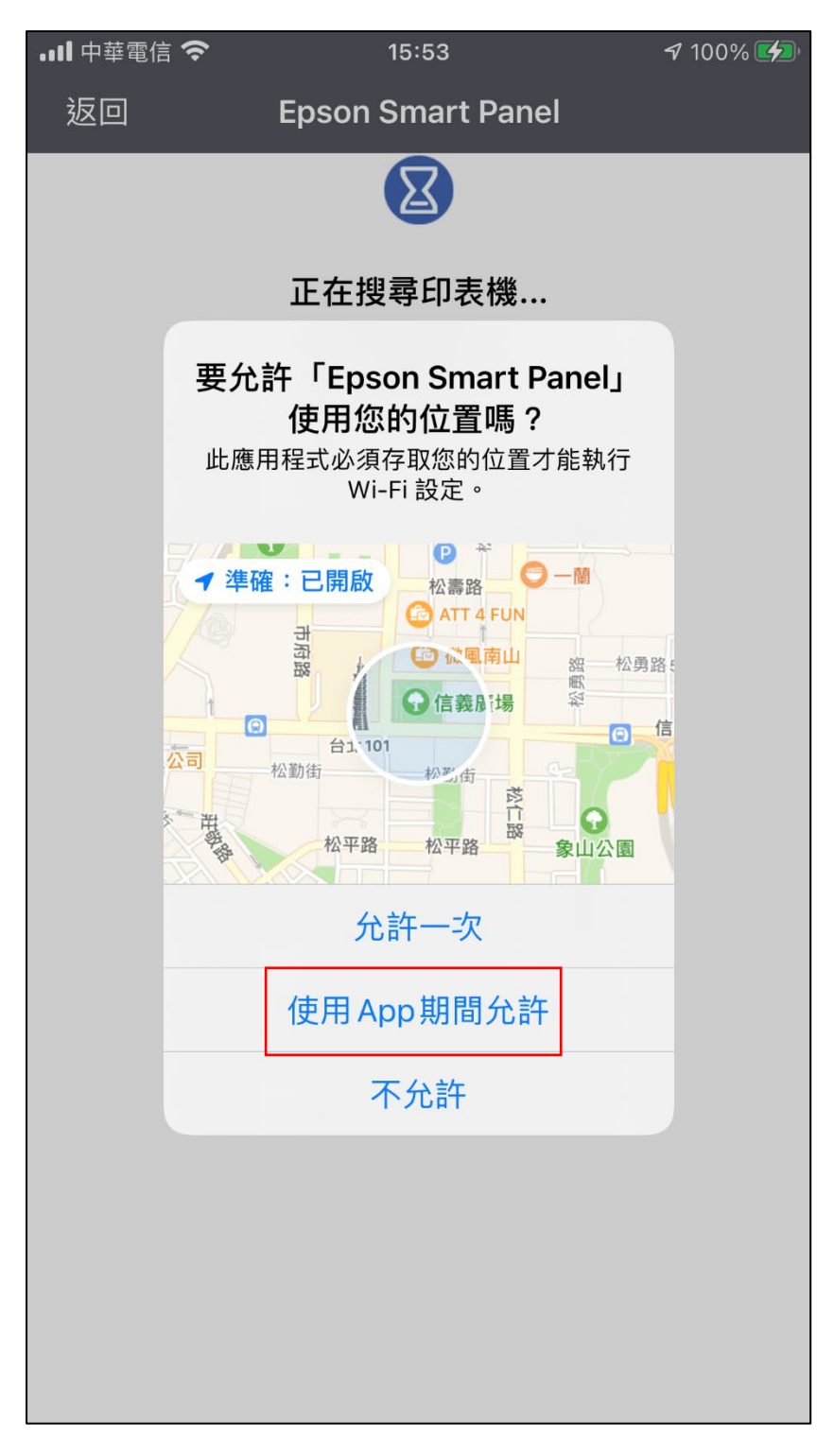

6. 出現以下對話框時,點選"好"以使用 Wi-Fi BLE 無線簡易設定。

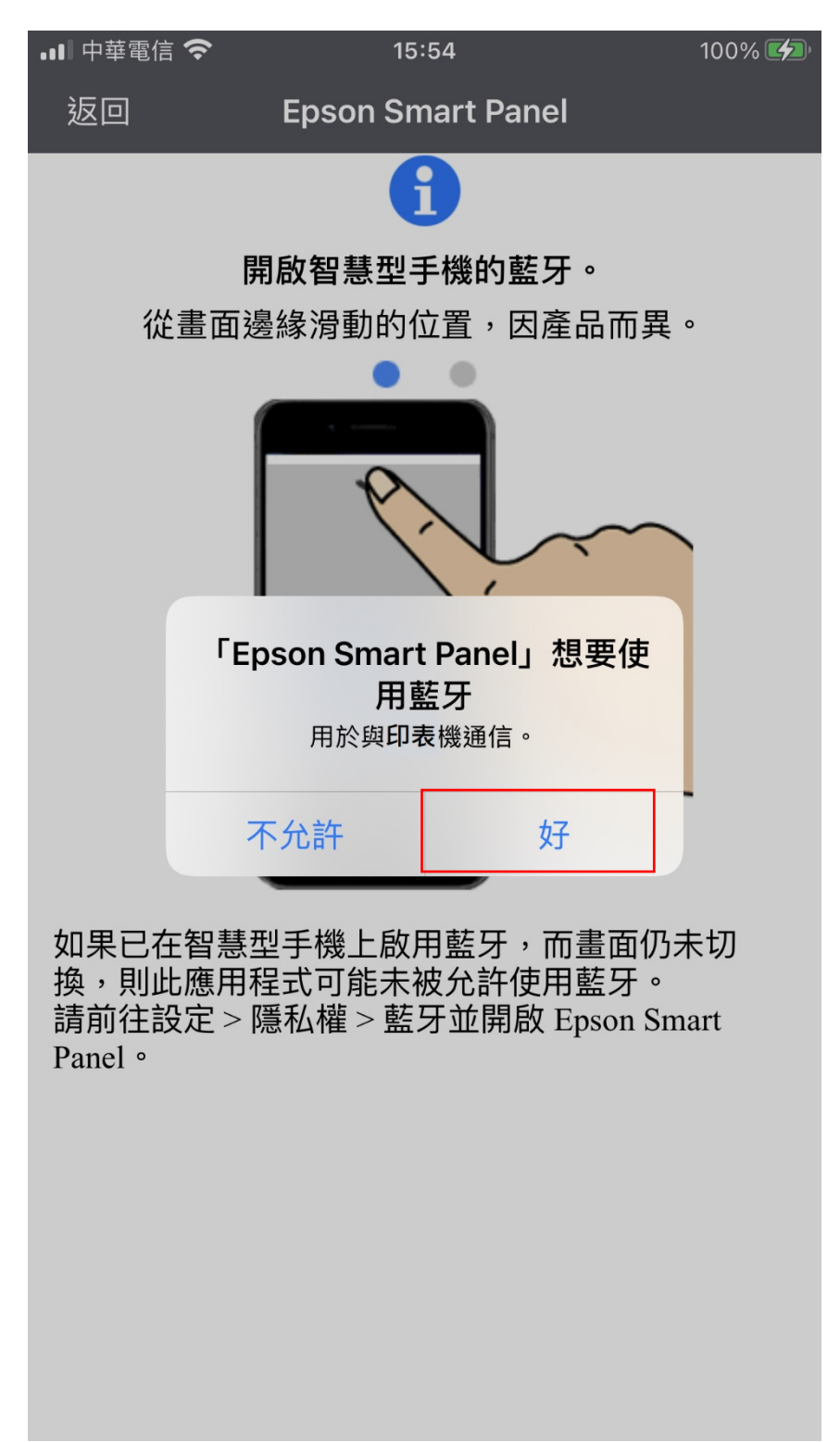

7. 在搜尋印表機時出現以下對話框,點選"好"。

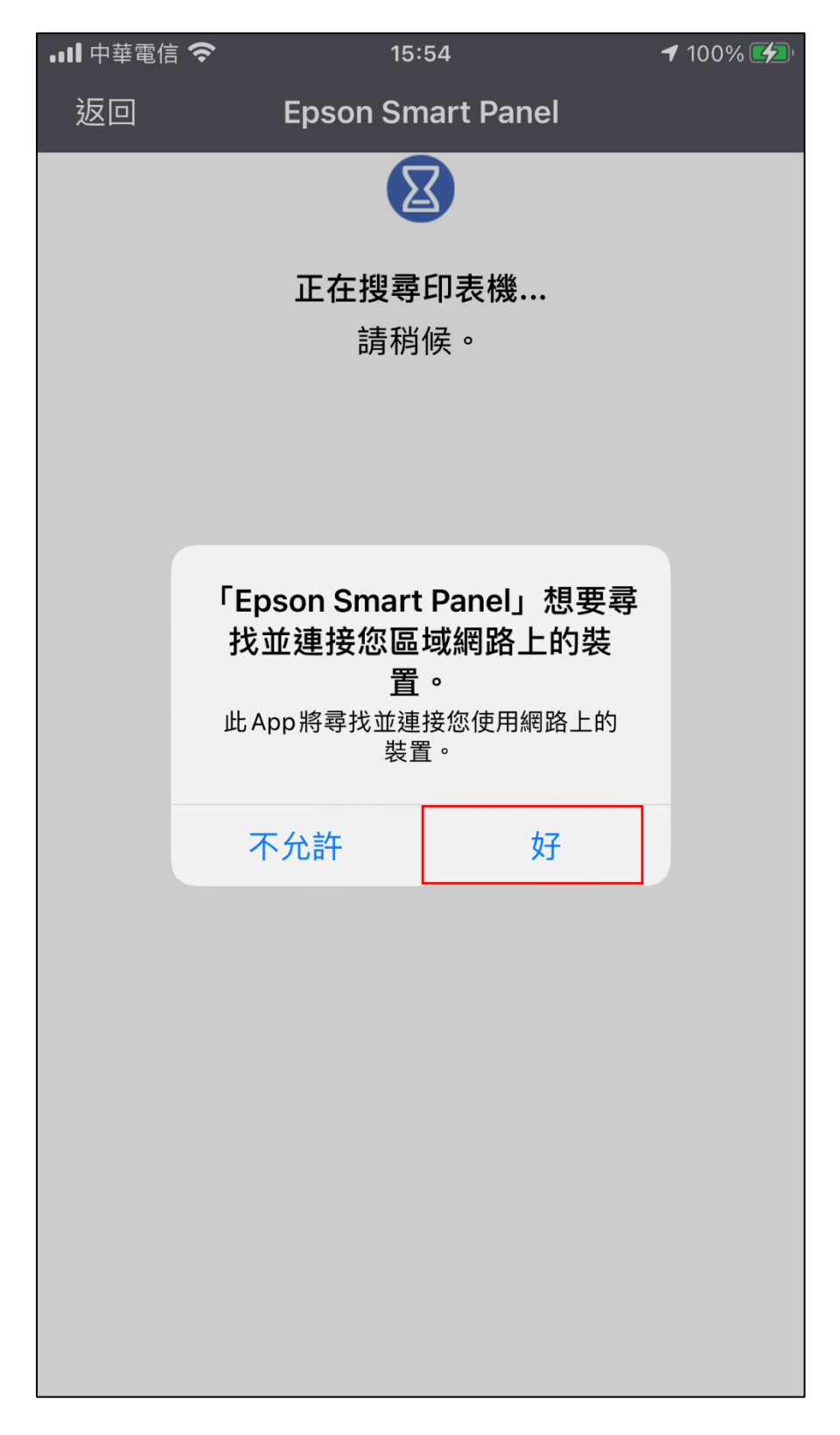

8. 如出現以下訊息對話框,點選"確定"。

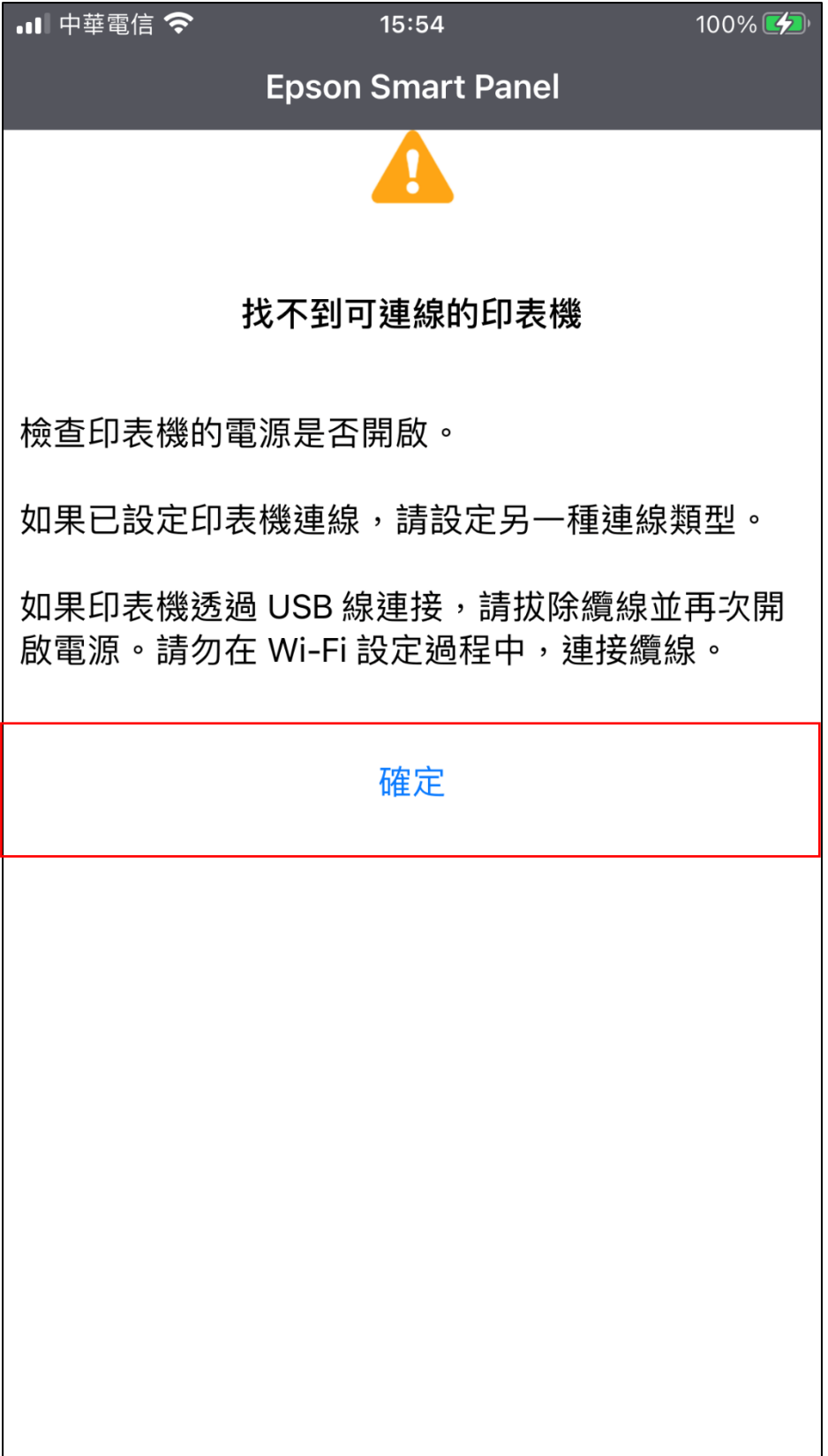

- 9. 出現以下對話框選擇連線類型時,請依照使用環境來選擇連線類型。
	- 網路印表機已連線至無線區域網路,選擇"連線至現有產品"。
	- 網路印表機未連線至無線區域網路,從機器液晶控制面板設定無

線區域網路後再選擇"連線至現有產品"。

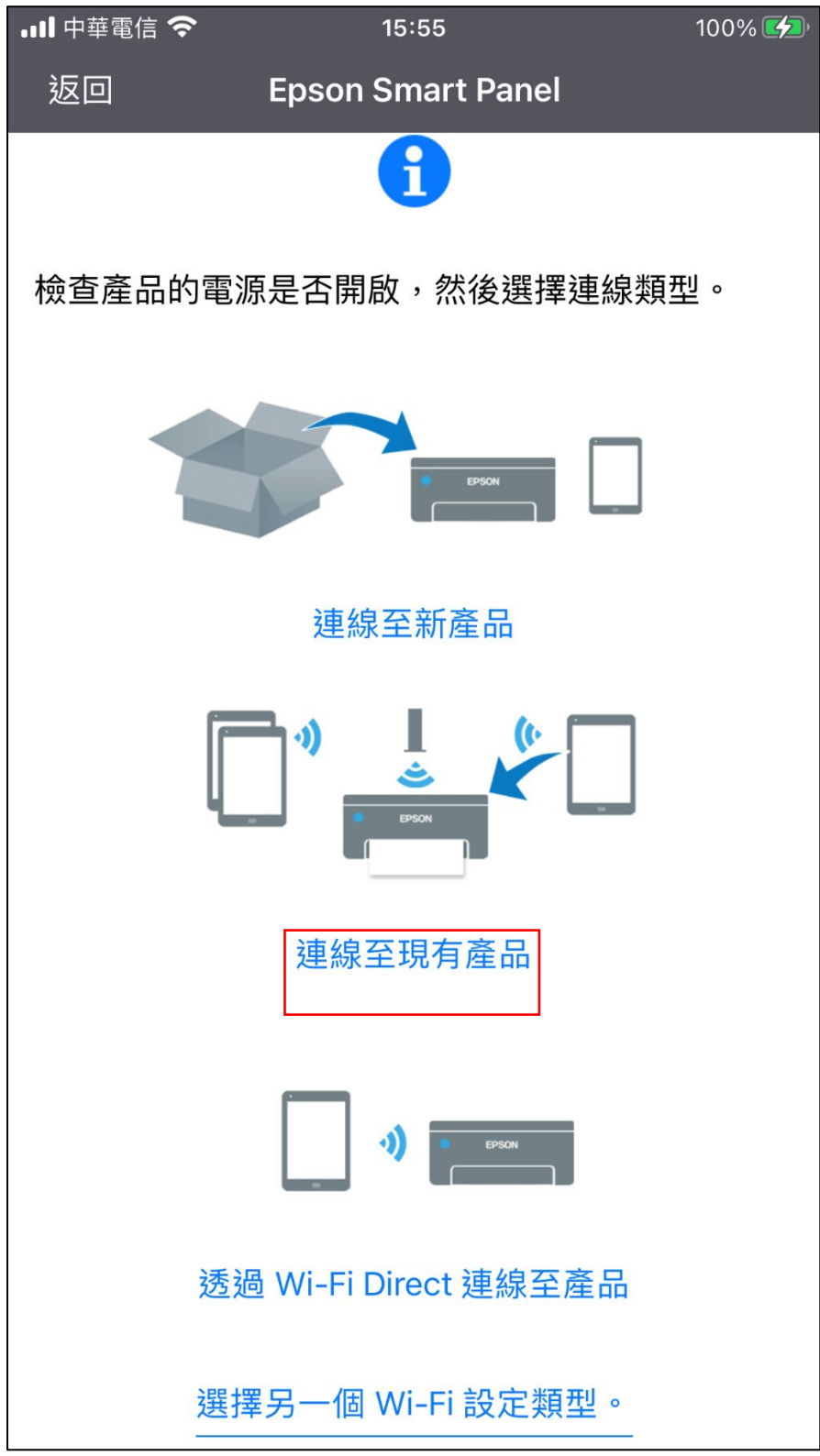

10.在選擇印表機時出現以下對話框,點選欲使用的網路印表機"L15160

Series"。

此說明以 L15160 Series 為範例。

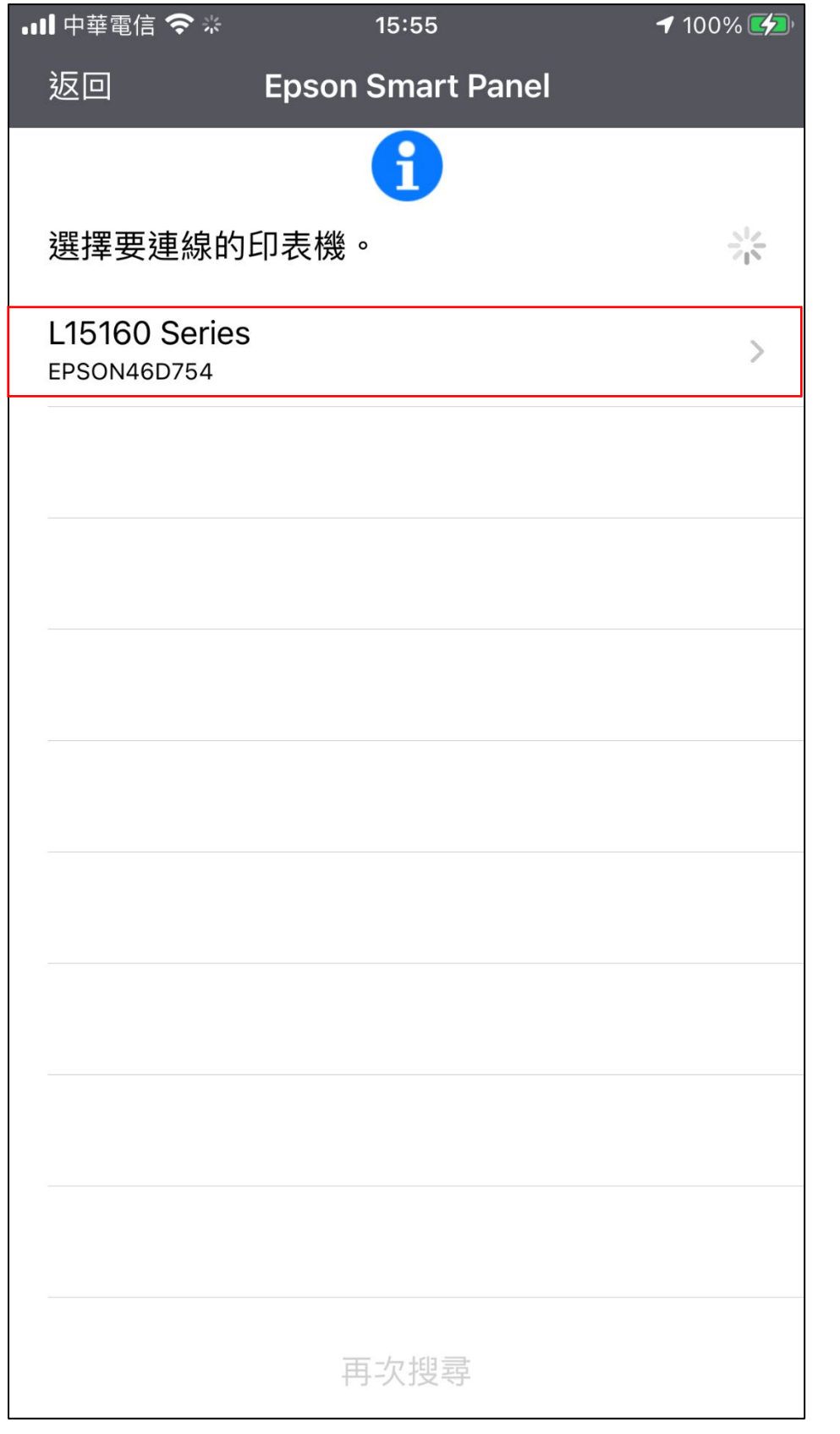

11.出現以下畫面時,即代表連線完成。按下"確定"鍵以進入主畫面。

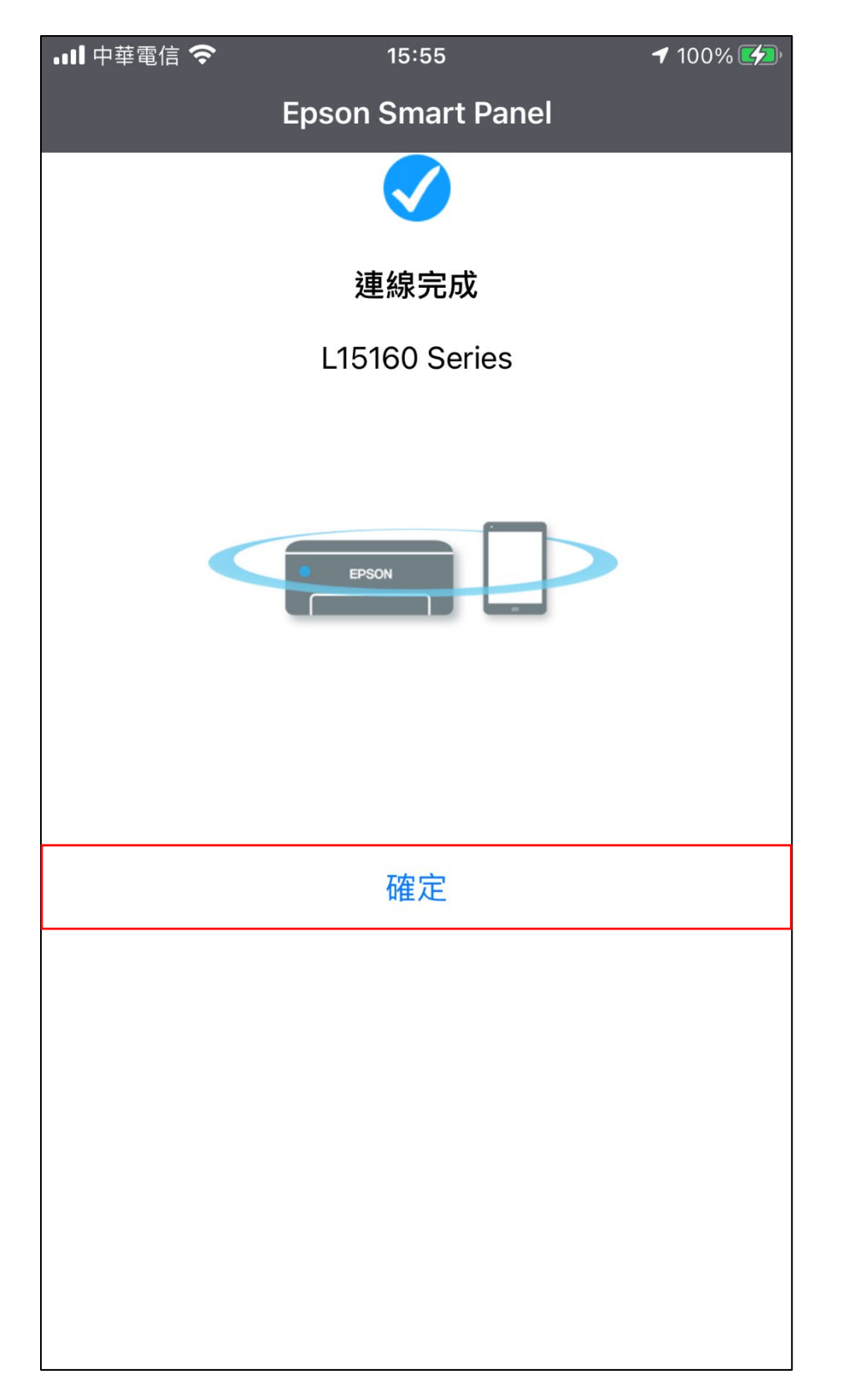

12.進入 Epson Smart Panel 主畫面,即可使用 Epson Smart Panel 各

項功能。

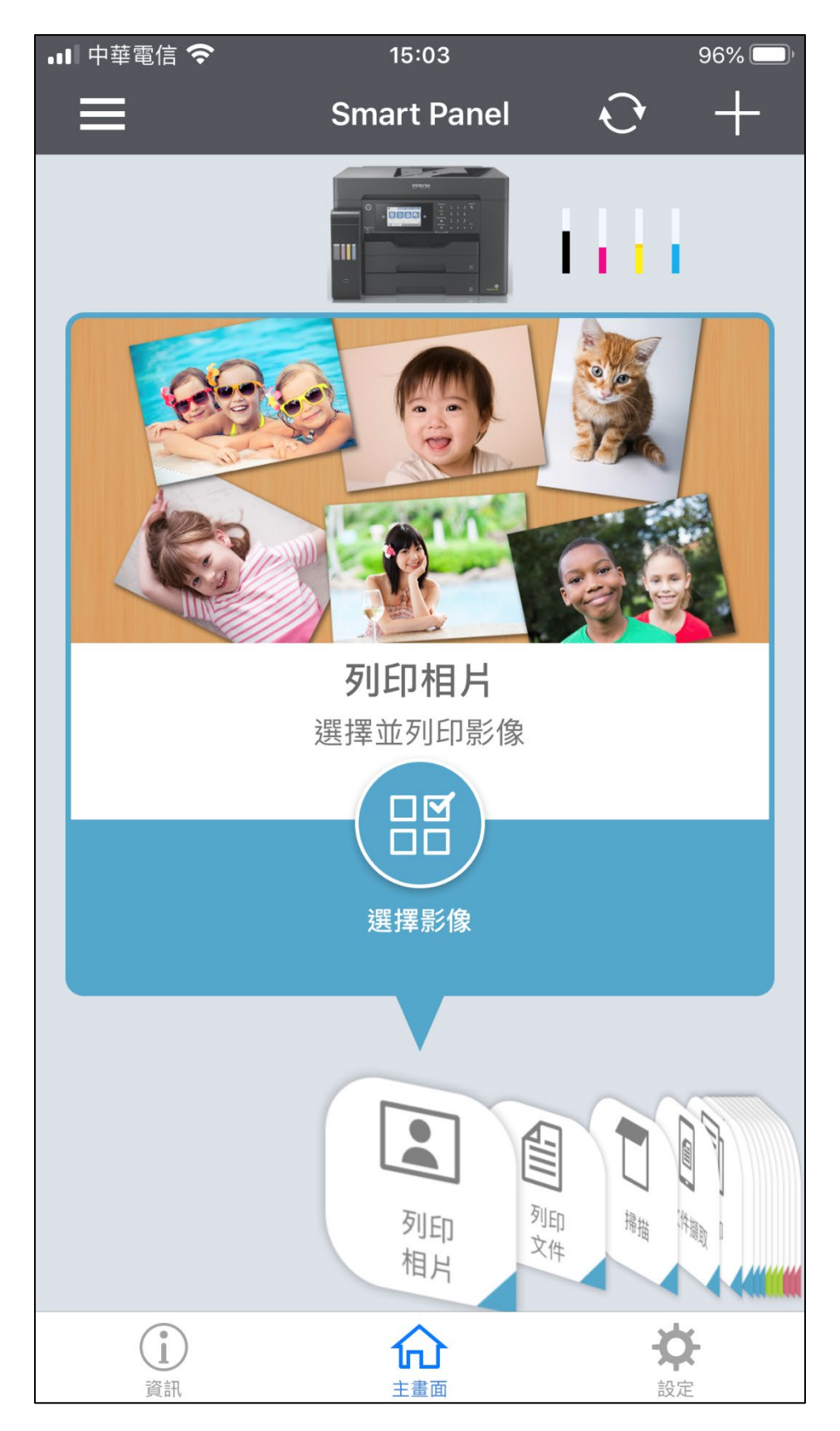